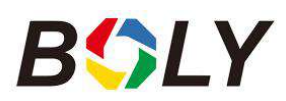

# BG636 Series User Manual

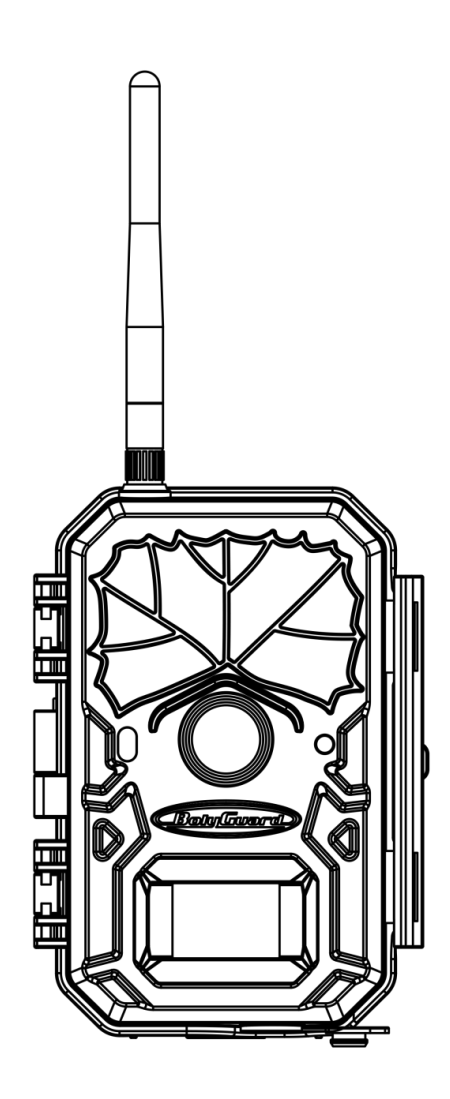

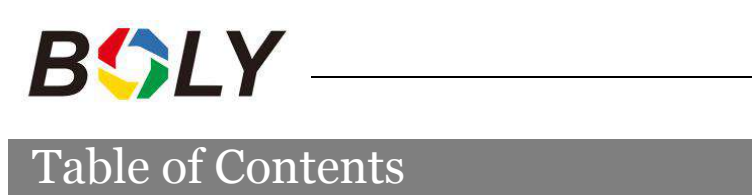

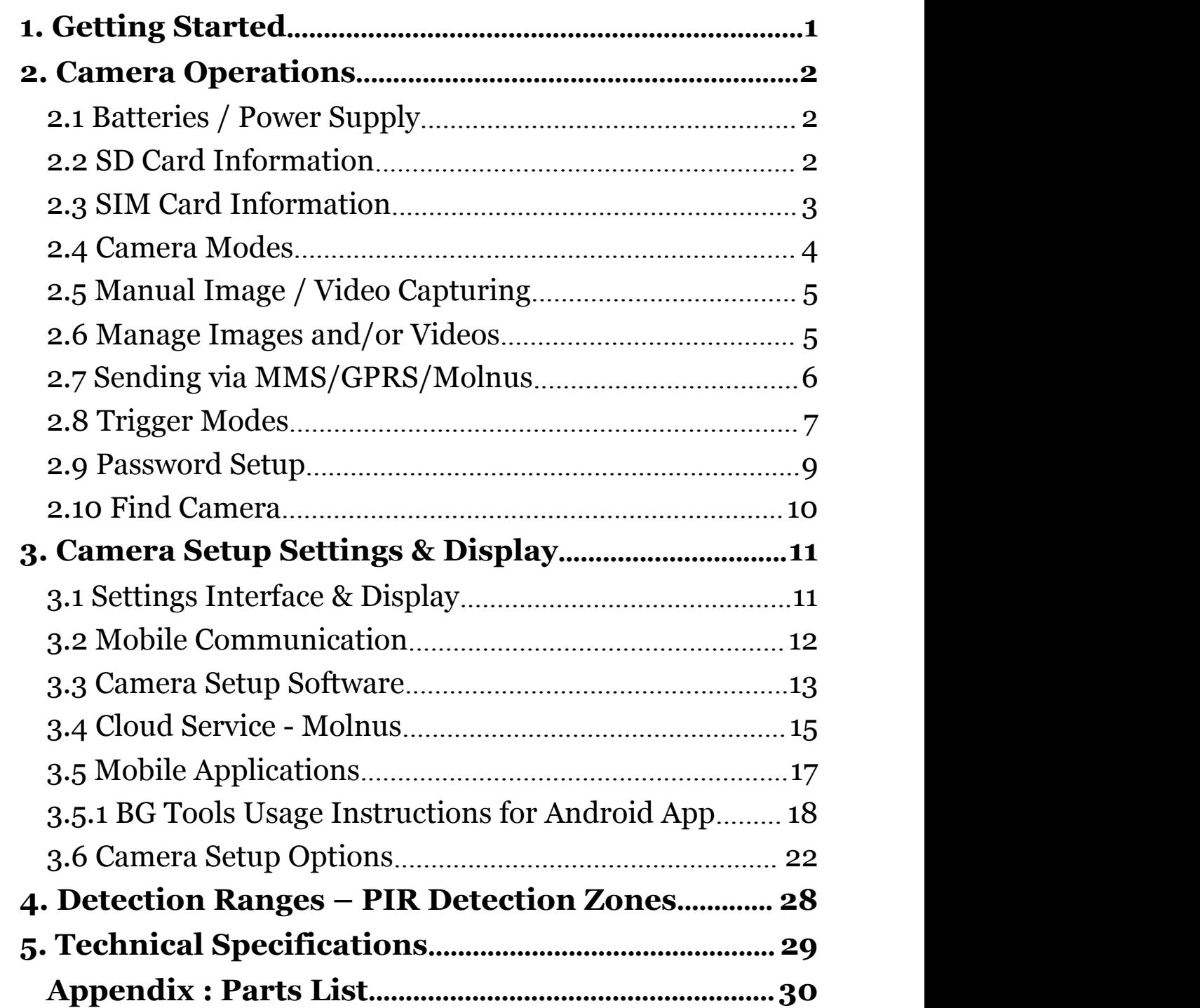

# <span id="page-2-0"></span>**1. Getting Started**

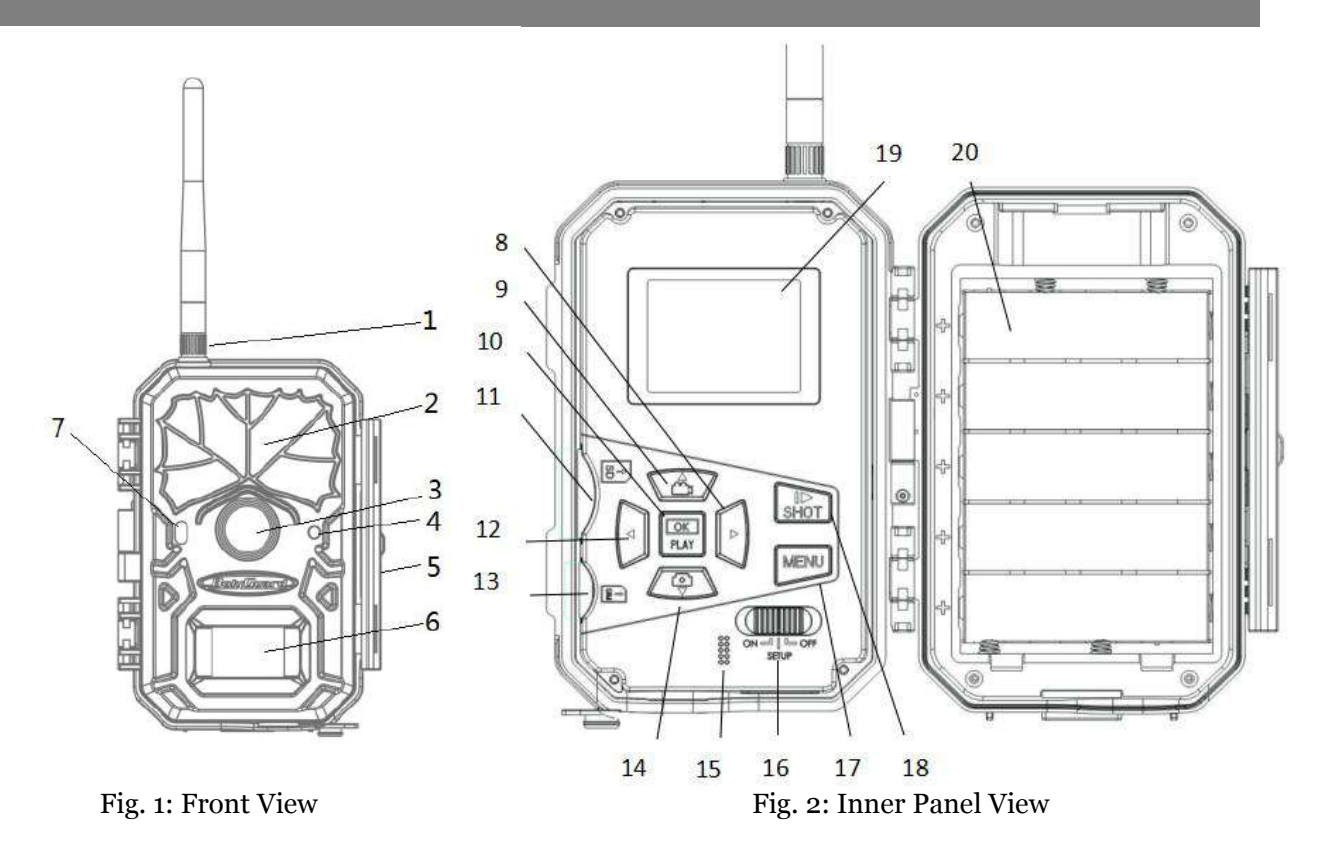

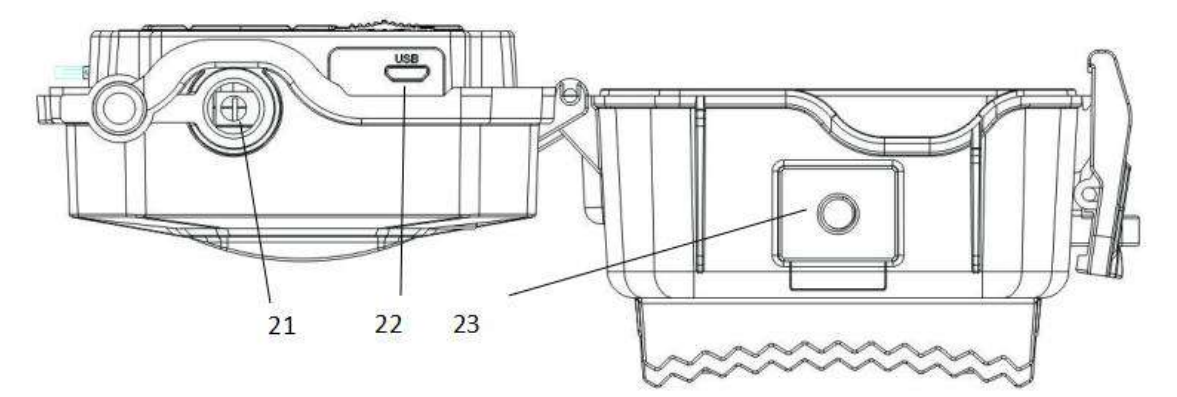

Fig. 3: Bottom view

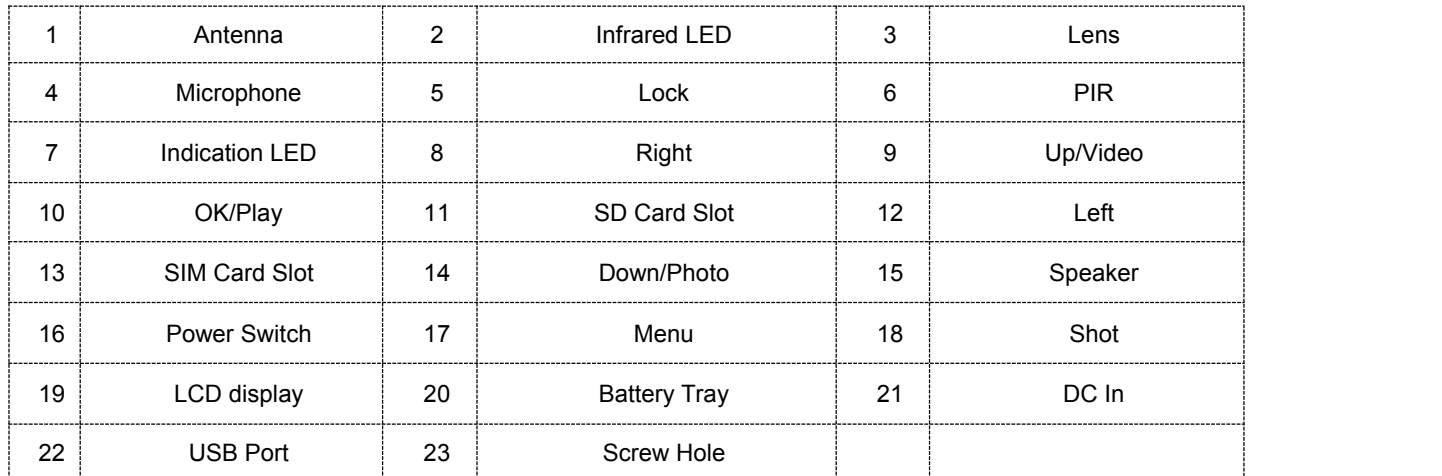

## <span id="page-3-0"></span>**2. Camera Operations**

# <span id="page-3-1"></span>**2.1 Batteries / Power Supply**

#### **Powered by Batteries**

① 4 or 8 AA batteries

High-density, high-performance rechargeable or non-rechargeable Alkaline batteries are recommended. You can also use NiMH batteries as well, each battery should be above 1.5V.

② 5 X 18650 batteries

Need to use Pointed Head 18650 Battery. They can be charged by camera when it connects a DC 6-Volt.

#### **Power Supply**

A DC 6-Volt, 2 A external power supply adapter can also be used to power the camera (not included).

## <span id="page-3-2"></span>**2.2 SD Card Information**

To take full advantage of the latest technologies, we recommend Class 10 SD cards , which have faster transfer speeds and longer durability for extensive shooting in extreme outdoor conditions. Some SD cards are deemed Secure Digital High Capacity (SDHC) PRO cards, which only work with SDHC compatible devices only. Please check that your product is compatible with SDHC cards.

#### **Insert the SD card into the camera before turning on the camera**

This camera supports up to a 32GB capacity SD card and has no built-in internal memory. The camera will not function without the SD card properly inserted into the camera.

#### **Make sure the SD card is unlocked before inserting it into the camera**

The camera will power off with a code stating that the SD card is locked when inserted.

 **If you experience any problems with an inserted SD card**

Try reformatting the SD card, by using the camera's main settings options.

## <span id="page-4-0"></span>**2.3 SIM Card Information**

 **Insert the SIM card into the camera before turning on the camera**

The camera SIM card slot is sized for a standard SIM card. If you have a nano or micro size SIM card, utilizing a SIM card adapter (included with most of our cameras) will be required to connect your camera to the cellular network via SIM card.

NOTE: The camera will still function without a SIM card. The SIM card is needed only for the wireless/cellular messaging capabilities.

### <span id="page-5-0"></span>**2.4 Camera Modes**

The different modes are accessed by sliding the power switch to the different positions marked on the camera. The power switch is located inside the camera on the bottom right of the LCD screen.

The different camera modes are as follows:

#### **OFF Mode**

Turns the camera off. The camera will still consume a small amount of power while in OFF mode. It is recommended to remove the batteries if the camera will not be used for a long period of time.

#### **TEST/SETUP Mode**

In this mode, the camera allows you to customize the camera settings or play back pictures and videos the camera has taken on the LCD display.

#### **ON Mode [ Hunting Mode ]**

Camera will take pictures or video when motion is detected and/or at specific time intervals, according to the programmed settings. After switching the camera to the ON position, the red LED motion indicator will blink for about 10 seconds and then turn off. This preset time allows you to adjust the cameras position if needed, before the camera becomes active.

## <span id="page-6-0"></span>**2.5 Manual Image / Video Capturing**

Place the camera in TEST/SETUP mode and press the "►/SHOT" button on the right of the control pad to manually capture photos or record video. Press "►**/SHOT**" again to stop video recording.

### <span id="page-6-1"></span>**2.6 Manage Images and/or Videos**

Put the camera in TEST/SETUP mode and press the "OK/Play" button to view images or videos. The latest image or video will be shown on the LCD screen.

#### **To view:**

Press  $\triangle$  or  $\blacktriangledown$  to view the next or previous image or video. Press OK to start a video.

#### **To delete:**

Press OK in Test/Setup Mode to enter into Playback mode and access the pictures and videos. Press the ▲ or  $\blacktriangledown$  to toggle between photos to find the photo(s) to delete. Once selected,press the **"/DEL"** button and the options Del One and Del All will appear. Press OK when the Del One option is selected. Press OK again to confirm you want to delete the selected picture or video.

# <span id="page-7-0"></span>**2.7 Sending via MMS/GPRS/Molnus**

Images can be sent directly to your wireless device/email/Molnus, based on the Send Mode settings.

1) Insert the SD & SIM card into the camera before turning on the camera.

2) Turn on the camera in TEST/SETUP mode. Make sure the SIM card is recognized and signal strength is adequate.

3) Select the send mode setting and fill in the correct parameters.

You have the options of Molnus (default setting), Phone MMS, Email MMS, or Email GPRS. Videos will be sent in less than 10MP.

(The MG984G-V support option: **Email GPRS/Molnus**)

#### **To manually send a photo:**

- Put the camera in TEST/SETUP mode
- Wait for the camera to acquire a network signal and the SIM card to be recognized
- $\bigtriangledown$  indicates the SIM card is recognized by the camera.

indicates the SIM card is not recognized by the

- camera or the SIM card is not working due to connection/activation issues.
- Take a manual photo by pressing the "SHOT/►" button, or press OK to view the photos stored on the camera
- Find the picture you want to manually send
- Press the MENU button to pull up the Send To option

 Press OK again to send the picture via the messaging option chosen in your camera settings

### <span id="page-8-0"></span>**2.8 Trigger Modes**

There are 3 different trigger modes for the camera: PIR Trigger/Sensitivity, Time Lapse, and a combined PIR/Time Lapse mode. These modes are activated by three different menu options (PIR Trigger/Sensitivity, PIR Interval, and Time Lapse).

#### **PIR Trigger/Sensitivity**

In this trigger mode, the camera will activate when motion is detected. If the PIR Trigger/Sensitivity option is set to OFF, the camera will not respond to any motion within the camera's trigger detection range.

#### **Time Lapse**

In this camera mode, the camera will activate at the set time interval regardless of motion detection. If the Time Lapse option is set to OFF, this trigger function will be disabled.

#### **Combined PIR/Time Lapse**

For the combination of both PIR and Time Lapse triggering, the following settings must be set correctly:

- PIR Trigger/Sensitivity must NOT be set to OFF
- The Time Lapse interval must be set to a non-zero value.

The camera will capture pictures or video when motion is detected and at the preset time(s), regardless of motion detection.

● If PIR Trigger/Sensitivity and Time Lapse options are BOTH OFF, the camera will not capture any photos or videos.

#### **Additional PIR settings to note:**

#### **PIR Interval**

This setting indicates how long the PIR sensor will be disabled after each camera triggering. During this interval time, the camera will not react to any detected motion or activate at the scheduled Time Lapse interval.

Further detailed information about the trigger modes can be found in *Camera Setup Options* section of the manual.

### <span id="page-10-0"></span>**2.9 Password Setup**

For encryption settings, enter your four digit pre-set password to enter the camera. This function helps protect your privacy.

#### **This function is off by default. To use this function:**

2.9.1 Press  $\triangle$ / $\blacktriangledown$  to adjust the number from 0~9, and

**/**► to change the password

2.9.2 The same password must be entered twice in order to take effect.

2.9.3 After the password is set up, you will be required to enter the same password on the next boot to enter the camera.

#### **If you forgot your password, please contact us for assistance**

Above is the password settings interface. You will need to enter the same password two twice.

After the password is successfully set, the next boot will need to enter the correct password to enter the camera.

# **2.10 Find Camera**

This is GPS protection against burglars , if you input the email adderss, the GPS mode will be fixed to always ON, the camera will send picture to you, you can also find the longitude and latitude in email. So this function helps you find your camera if it has been stolen.

### **This function is off by default. To use this function:**

2.10.1 The initial password is 0000, Press  $\triangle/\blacktriangledown$  to adjust the number from  $0 \sim 9$ .

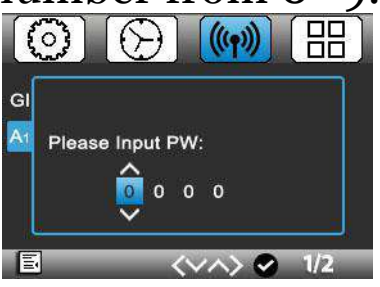

2.10.2 Put in the right password, it will shows two menu, one isEmail Configuration, you can set your email address.

When you select Sent to Email, camera will send the picture to this email address secret(means Secret delivery).

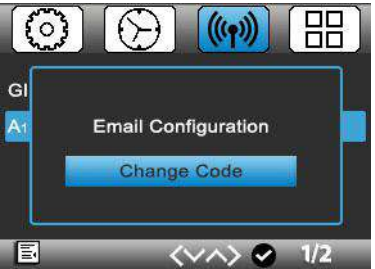

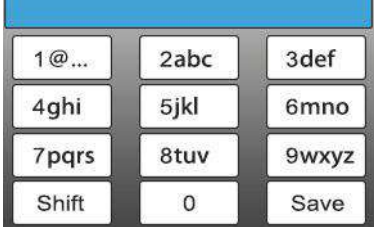

2.10.3 The other menu is Change Code, you can change your Code through this function.

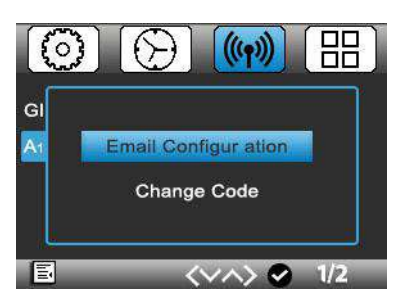

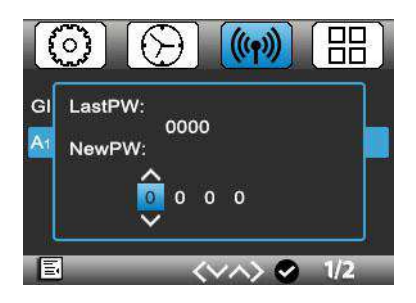

# <span id="page-12-0"></span>**3. Camera Setup Settings & Display**

# <span id="page-12-1"></span>**3.1 Settings Interface & Display**

To update the camera settings, place the power switch to the TEST/SETUP position.

To navigate the menus, utilize the following built-in buttons:

MENU: Enter the program menu in Preview Mode

▼► : Move between menu options (OK to select) OK / PLAY: Save parameter settings and play videos DEL  $/ \blacktriangleleft$ : Delete an image/video when viewing them SHOT / ►: Capture a photo or record a video manually

When the camera is in TEST/SETUP Mode, the screen will activate and display the following:

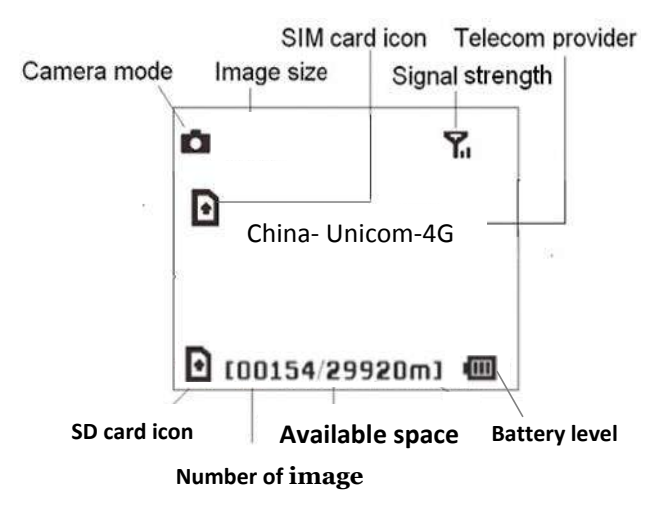

 $\bigtriangleup$  indicates the SIM card is recognized by the camera.  $\mathbf{\hat{X}}$  indicates the SIM card is not recognized by the camera or the SIM card is not working due to connection/activation issues.

# <span id="page-13-0"></span>**3.2 Mobile Communication**

The camera can receive and respond to commands sent via SMS, MMS, GRPS, Molnus and the Apple or Android application, as long as the camera is correctly connected to a wireless carrier.

To enable the SMS functionality using the mobile application, you must complete the following steps:

- Place the camera in Test/Setup Mode and go into the menu Setup options
- Set SMS control to ON in the second tab from the right in the camera menu.

For MMS/GPRS/Molnus functionality, the following menu Setup options will need to be set:

- MMS network settings (varies depending on carrier)
- GPRS network settings (varies depending on carrier)
- Molnus (varies depending on carrier)

The settings for the network options vary between service providers. You will need to contact your SIM service provider for specifics on these settings.

# <span id="page-14-0"></span>**3.3 Camera Setup Software**

For assistance with the camera setup, download the camera setup application (BMC\_config.zip), along with the basic instructions both found from our website www.bolymedia.com/index/Support.

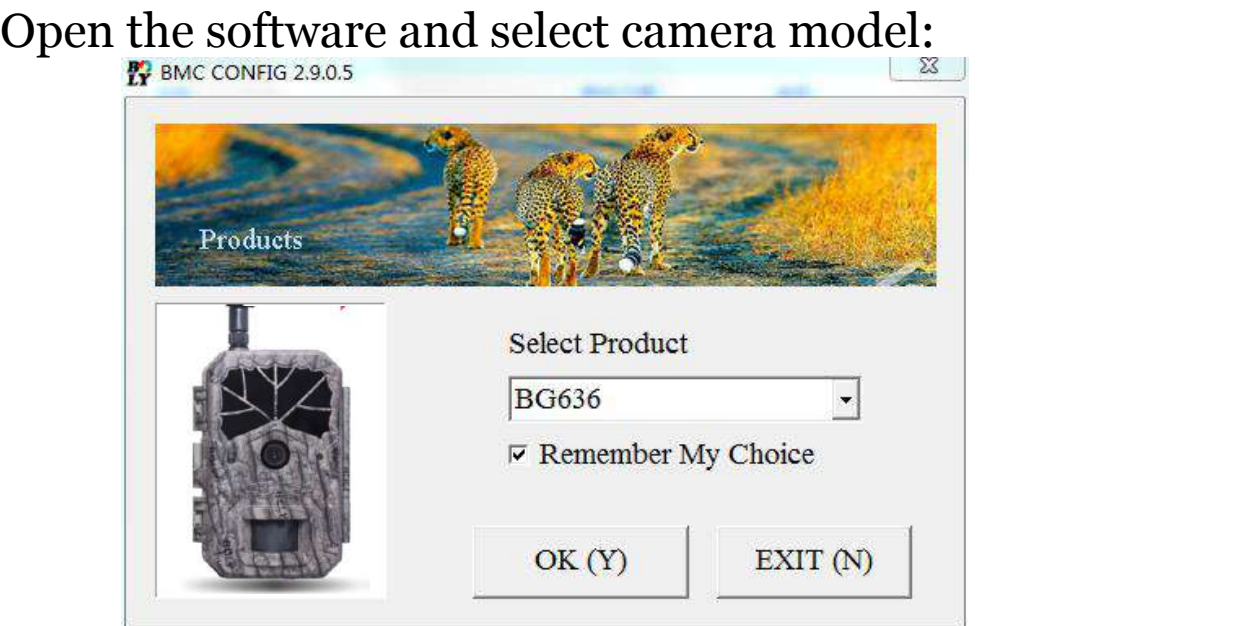

**STEP 1:** Select your country and carrier. **STEP 2:** Check WAP/Internet Parameters: Fill out the required fields (marked with an asterisk). Input Email server such as "smtp.gmail.com" or "smtp.bolymedia.com."

**NOTE: If your email uses encryption techniques, please select the corresponding protocol. For example, when using Gmail as the sending email you should select SSL to ensure the success of sending mail.**

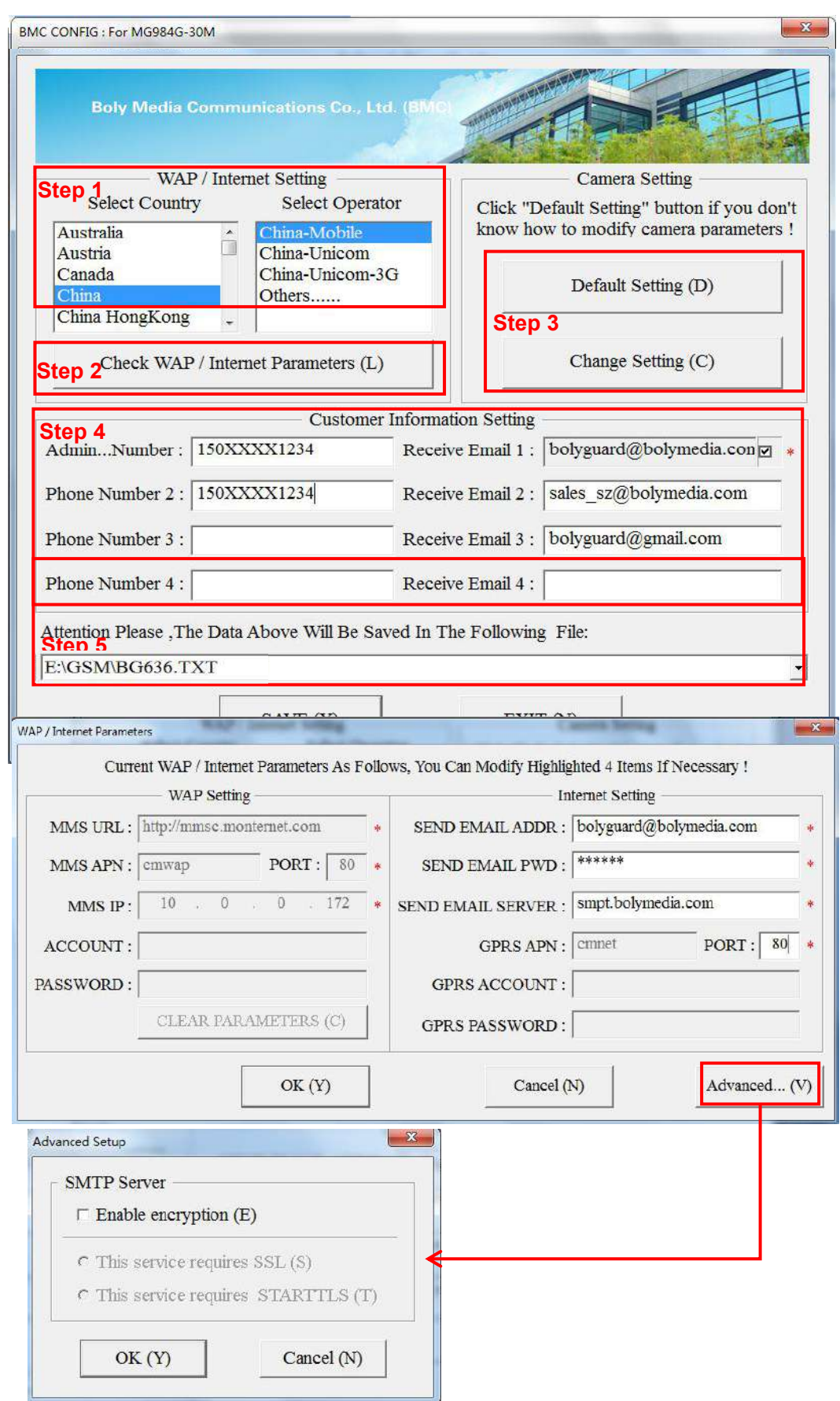

**STEP 3:** Choose between default or manual settings. For first time users, we suggest using the default settings.

**STEP** 4: Input the phone number of the phone to receive/send the remote commands and images in the "administrator number" field and email address in "Receive Email 1" field (This is NOT the phone number of the inserted SIM card that resides in the camera).

**STEP 5:** Save the .txt file in the GSM folder of SD card after all settings are complete. The program names the .txt file. The txt file must be loaded into the specific camera's GSM folder.

If your country or SIM card provider is not listed, select "Others". You will need to ask the SIM card provider for their specific MMS URL, MMS APN, Port, MMS IP, Account, Password, GPRS APN, GPRS account, GPRS password. For sending emails, your email service provider will be able to provide the send email server and port settings.

Note: Once the SD card is inserted in the camera and the camera is turned on, this file will automatically be uploaded to the camera and be deleted from the SD card.

# <span id="page-16-0"></span>**3.4 Cloud Service - Molnus**

Molnus is a cloud service that allows users to accessibility to transfer and store images taken through the cameras with the use of compatible devices or a computer.

To get started, you need to supply the camera with batteries and a SIM-card that has internet access.

You also need to have the phone number and the APN name to the SIM-card you will use for the camera.

**The APN name** is provided by the operator of the SIM card. Each operator has their own APN name. If not present in any documents sent along with the SIM-card, then please check the operator's homepage for APN settings.

**IMEI, Control Code** can be found on your camera. You will need a SIM-card that has internet access. Start the camera in SETUP mode, look for the operator's name in camera display, then check the Version.

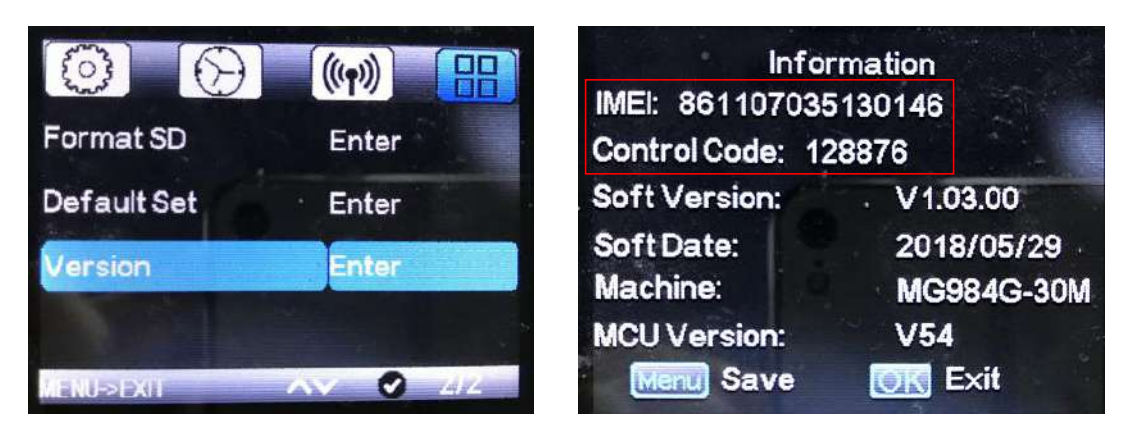

**Step1** Register your Molnus account. (In Molnus)

**Step2** Log in to your Molnus account and go to the My Cameras page. (In Molnus)

**Step3** Slide the functions switch to SETUP position on your camera, and make sure Send mode is "Molnus". (On camera)

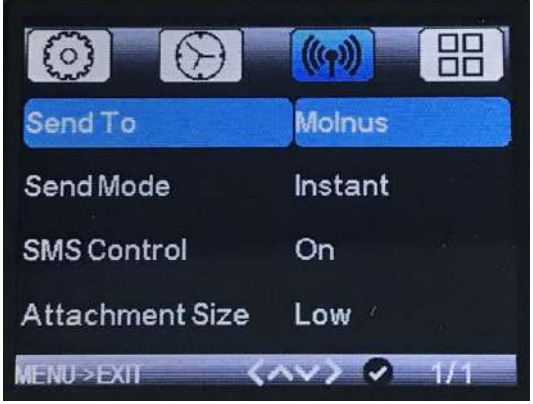

**Step4** Press the Register camera button to register

your camera. (In Molnus)

**Step5** Slide the functions switch to ON position on your camera. Quickly place the device with the camera facing an area with no movement, for example against the wall. (On camera)

**Step6** Press the Register button in Molnus, and wait for about 5 minutes. (In Molnus)

The registration should now be done, and camera should now be able to upload images to Molnus.

Test the function by making movement in front of camera. Within a few seconds to a minute, the images will show up in the gallery in Molnus.

If you would like to use Molnus on your smartphone, please download the app on Google Play or Apple's App Store.

For more details please refer to the Molnus website: <https://www.molnus.com/>

# <span id="page-18-0"></span>**3.5 Mobile Applications**

When the camera is switched to the ON mode, you can change some of the basic camera settings through the mobile application. There are currently apps supported by Android and Apple devices. Charges or fees may apply when sending text messages to the camera depending on your cellular provider.

- For Android, you can search **BGTools** from the Google store or download the application directly from our website, under the *Downloads* section: <http://www.bolymedia.com/index/Support>
- <span id="page-18-1"></span> For Apple, search BGTools in the official Apple Apps store.

#### **3.5.1 BG Tools Usage Instructions for Android App**

The Android APP makes it easy to communicate with the camera, so you don't need to edit the SMS.

- STEP 1: Open the BG Tools app and click on the icon  $\bullet$  to add a new device.
- STEP 2: ①Input the model of your camera ②Input your SIM card number which is inserted in your camera ③Select your camera model number, then click "Add" to finalize.

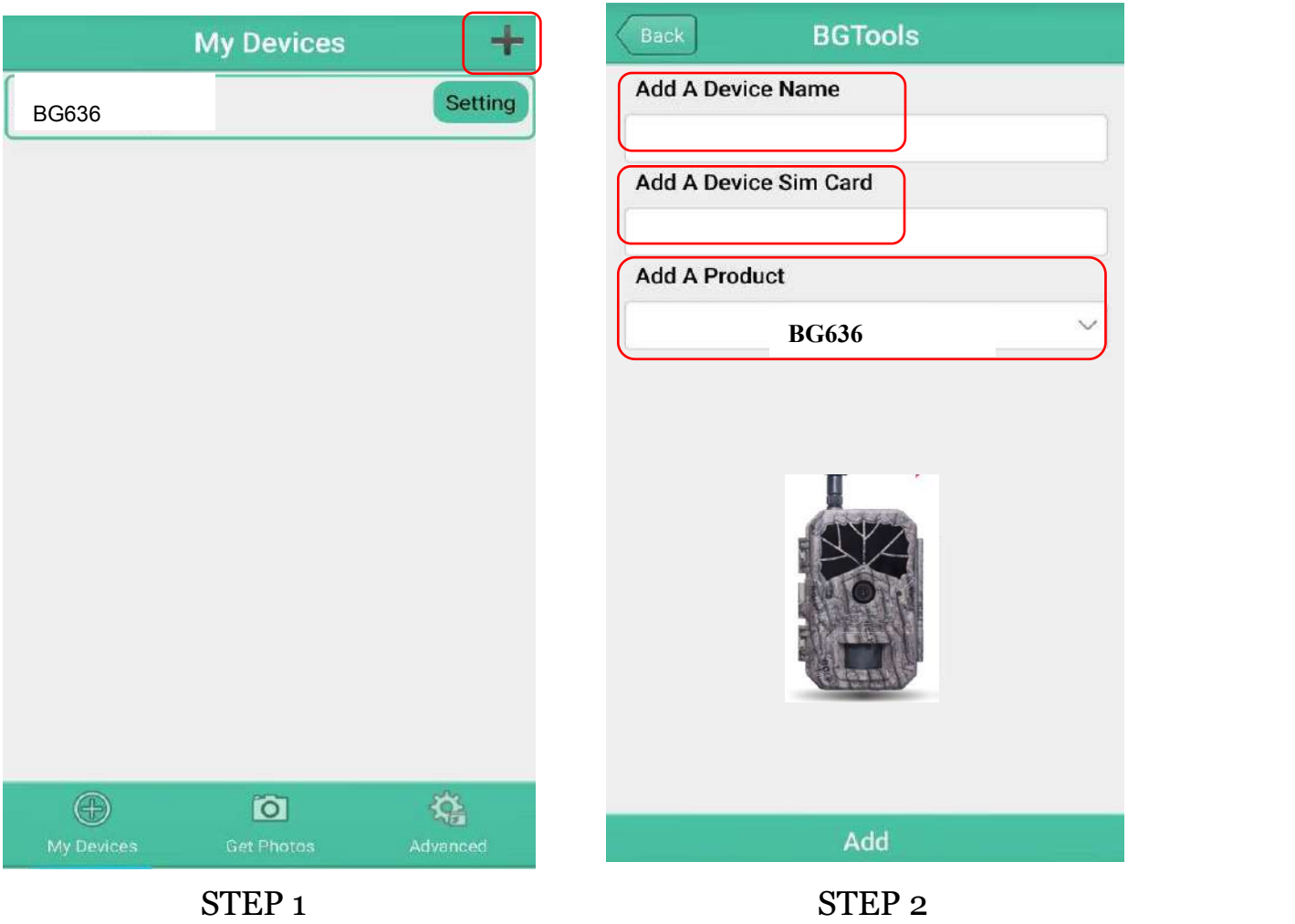

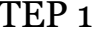

STEP 3: Choose the country and provider that corresponds with your SIM card (which is inserted in your camera). After that, choose "Check WAP/Internet Parameters" to check whether you have all the required parameters filled in. The "User name and User Password" is your MMS name and password.

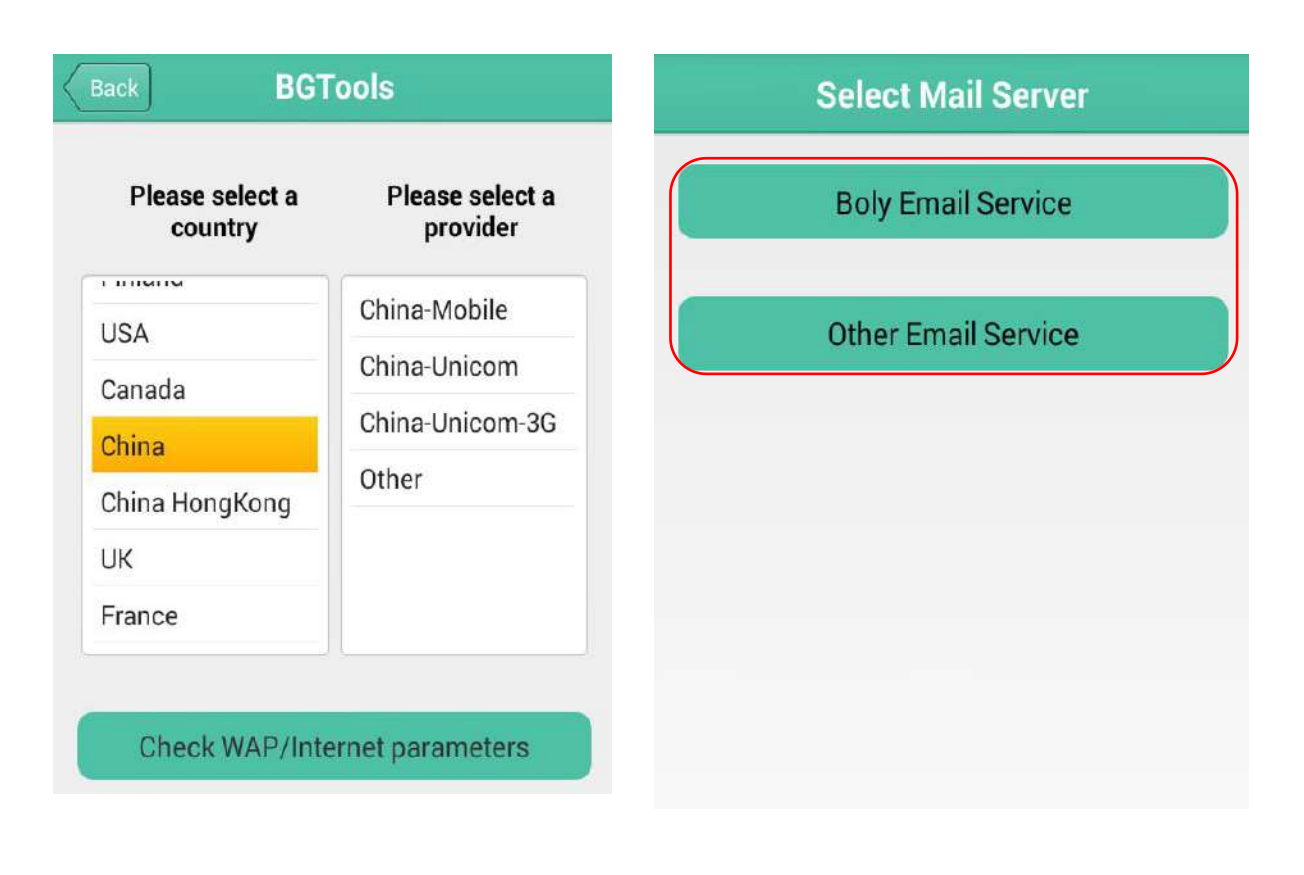

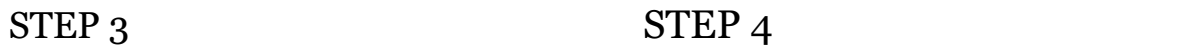

STEP 4: In the Select Mail Server: you can decide on using a Boly Email or Other Email service.<br>Select "my device" to add or delete a device.

STEP 5: Select "Setting" to set users parameters or set to default.

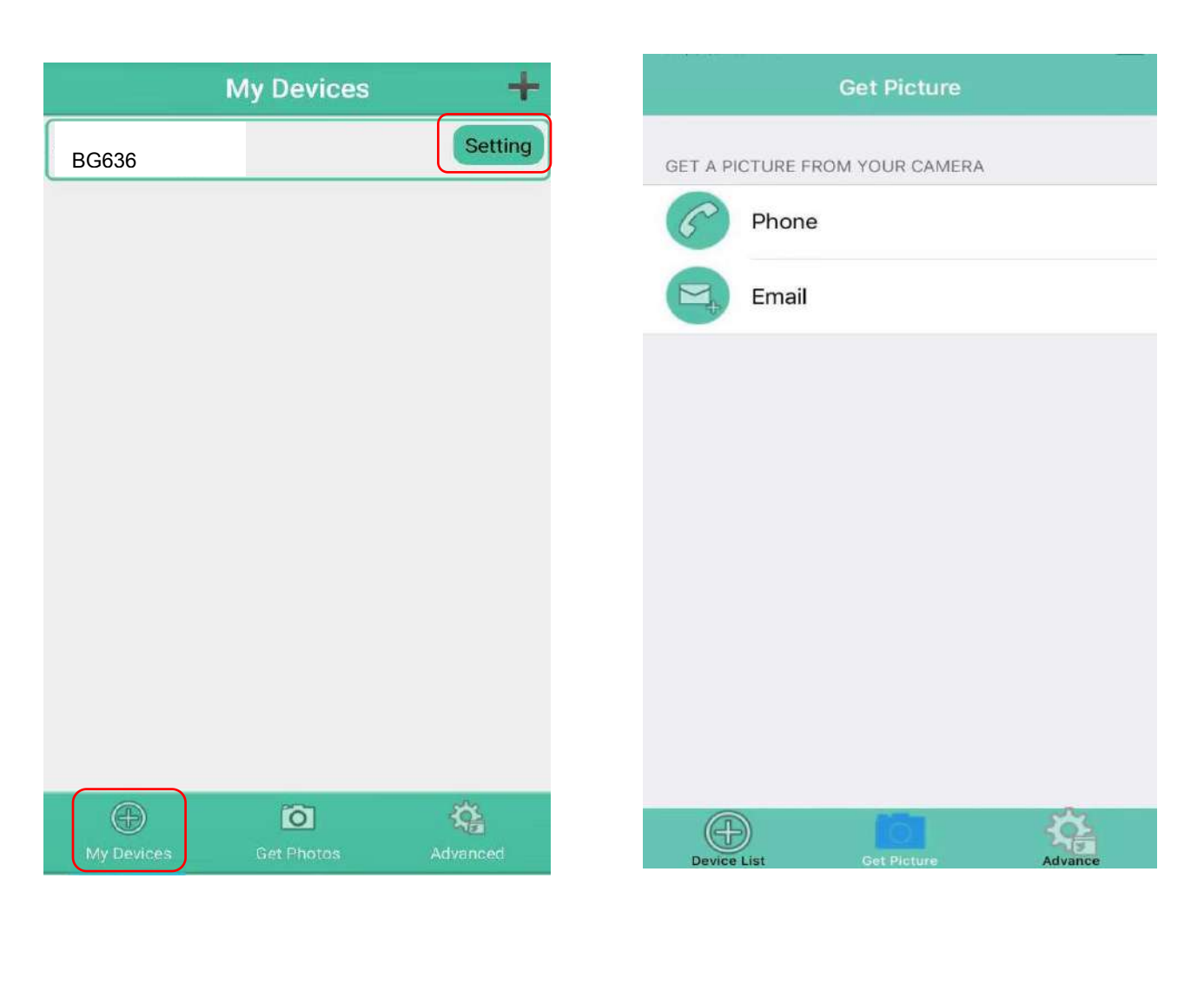

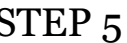

STEP 5 STEP 6

STEP 6: Select "Get Photos" means you can get a photo from your camera device. There are two ways to send an image via:

**Email** : Send to email by GPRS.

STEP 7: For more settings, select "Advanced" to set Super user information, change the password, format the SD card, system checking, arming, or disarming.

### **Add or Delete a device:**

Android Select "My Device" to add a device, Long click on the device to select the delete option.

IOS

Click " $\bigcirc$ " to add a device and choose your device, or slide to the left to delete it.

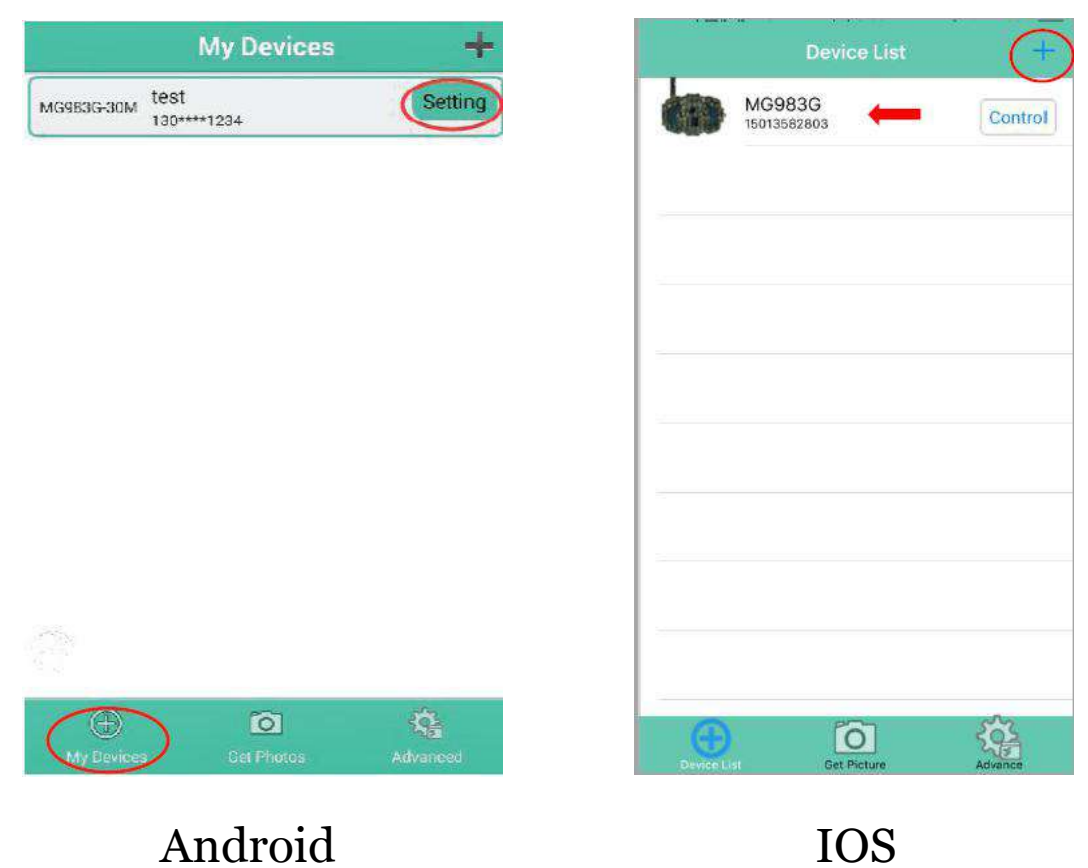

# <span id="page-23-0"></span>**3.6 Camera Setup Options**

To view the camera's settings menu, slide the power switch to TEST/SETUP mode and press MENU button on the remote. Use the  $\triangleright$  or  $\blacktriangleleft$  keys to toggle between the sub-menus. Use the ▲ or ▼ keys to select the different options. Press "OK" to save the settings.

**After changing EACH setting in the Setup menu, you must press OK or else the camera will not save new settings.**

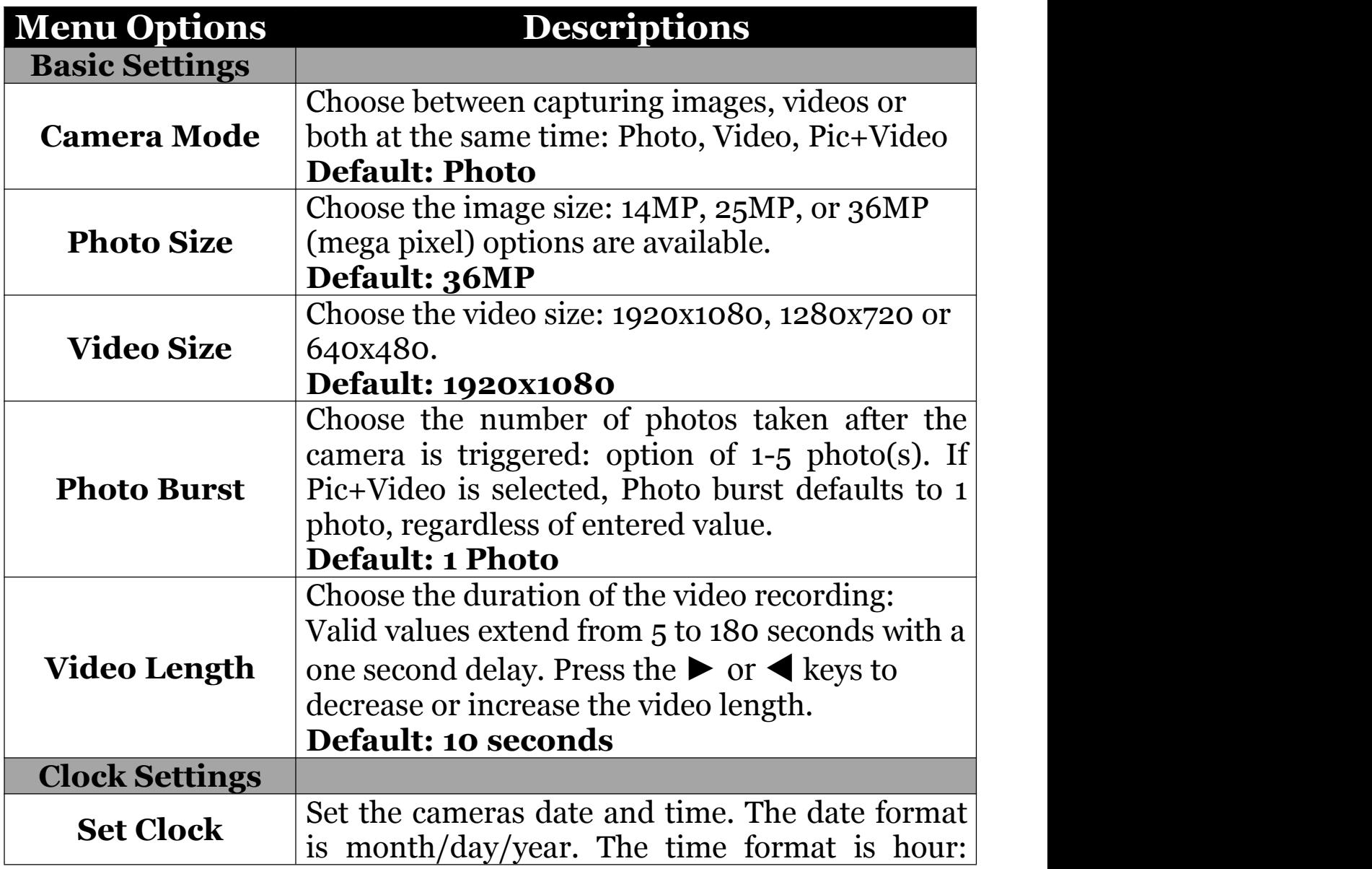

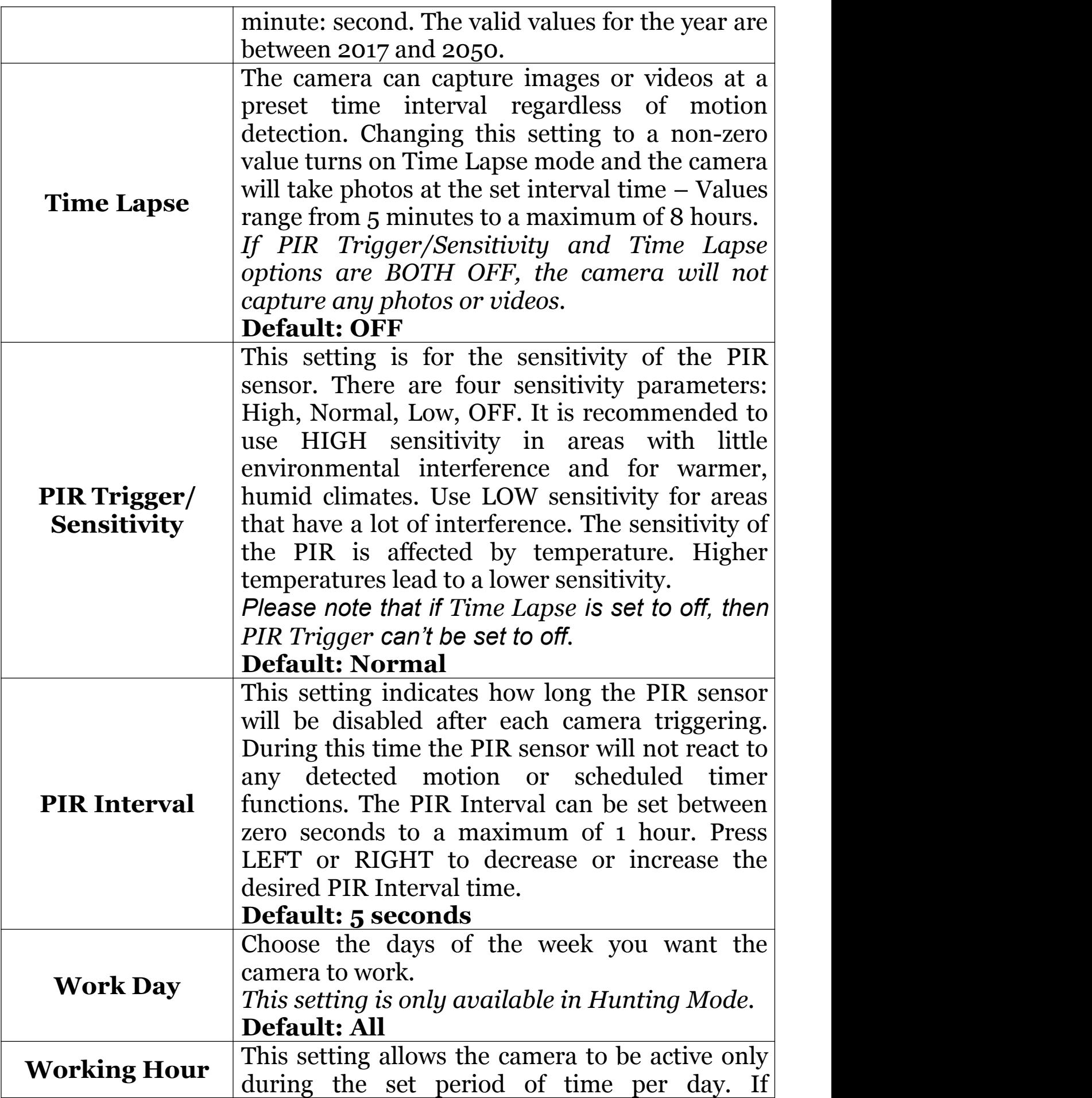

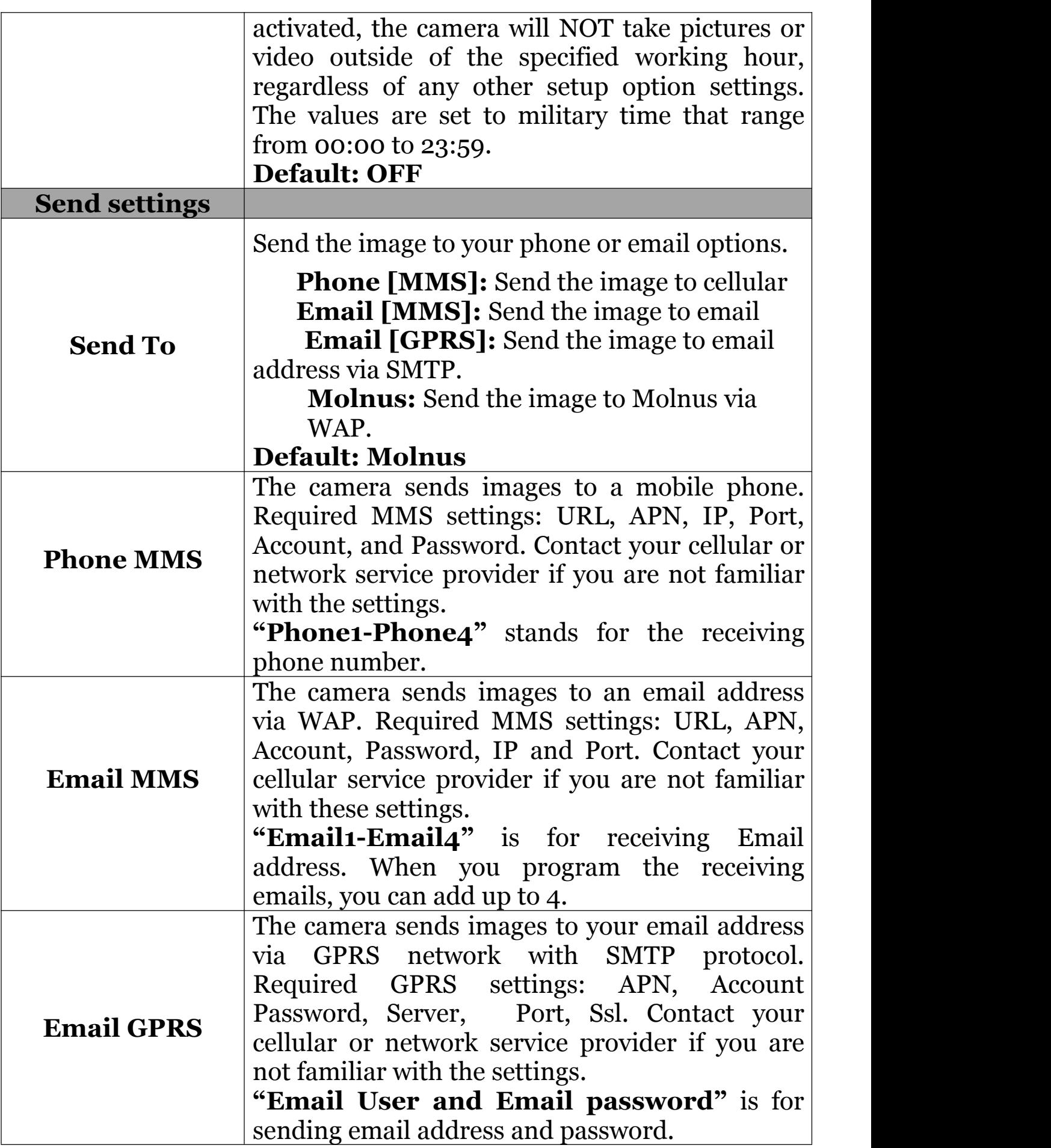

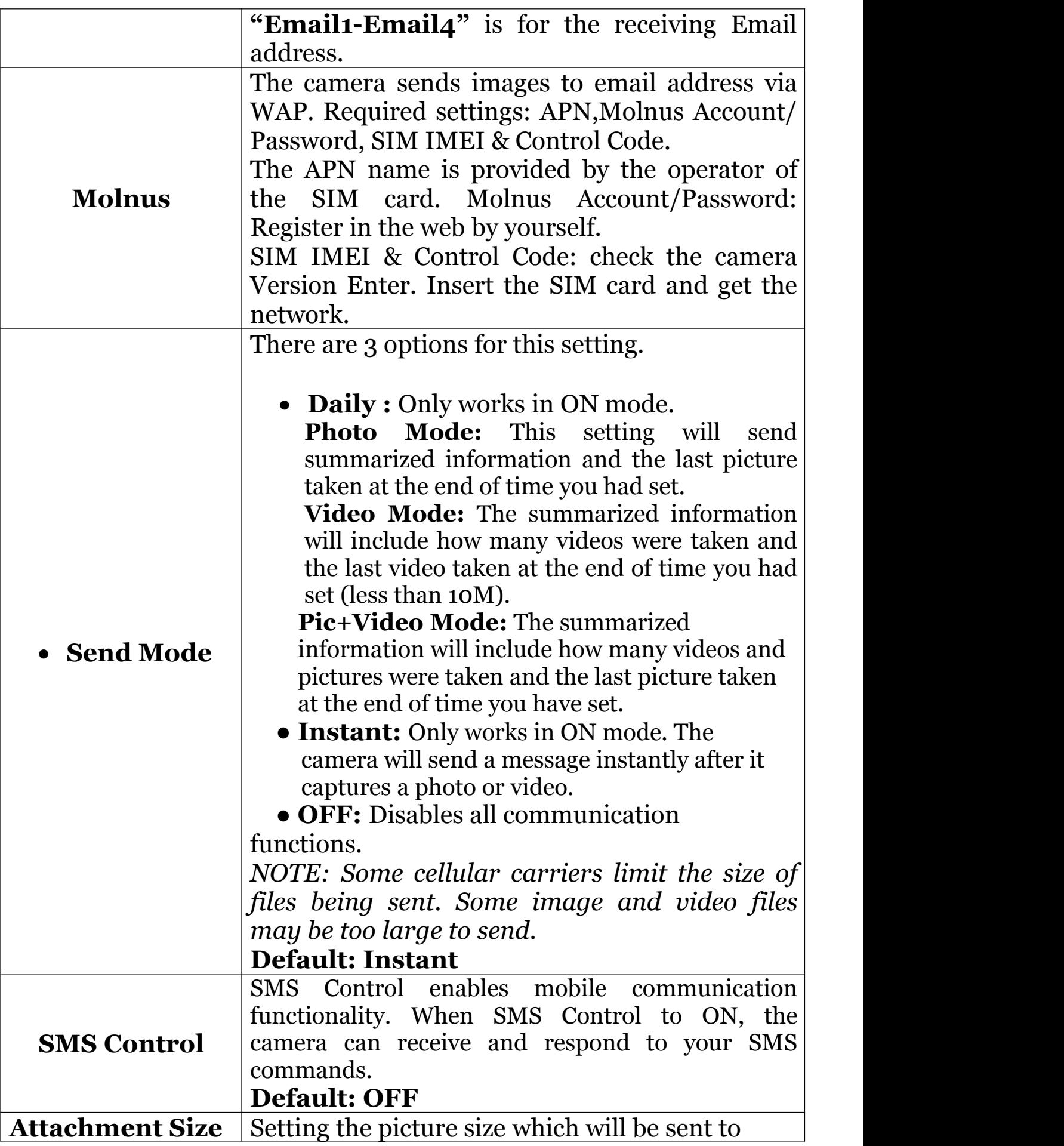

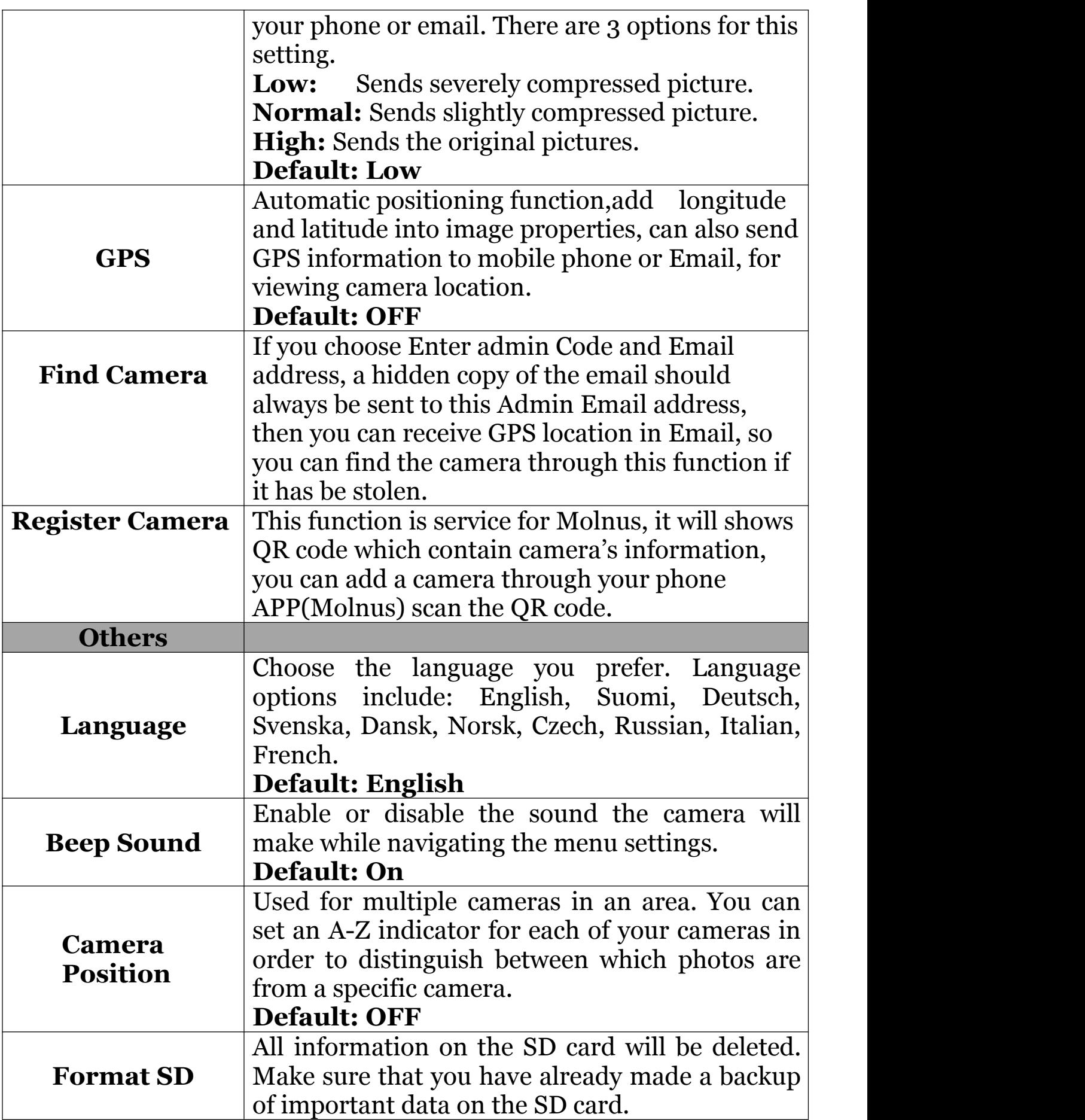

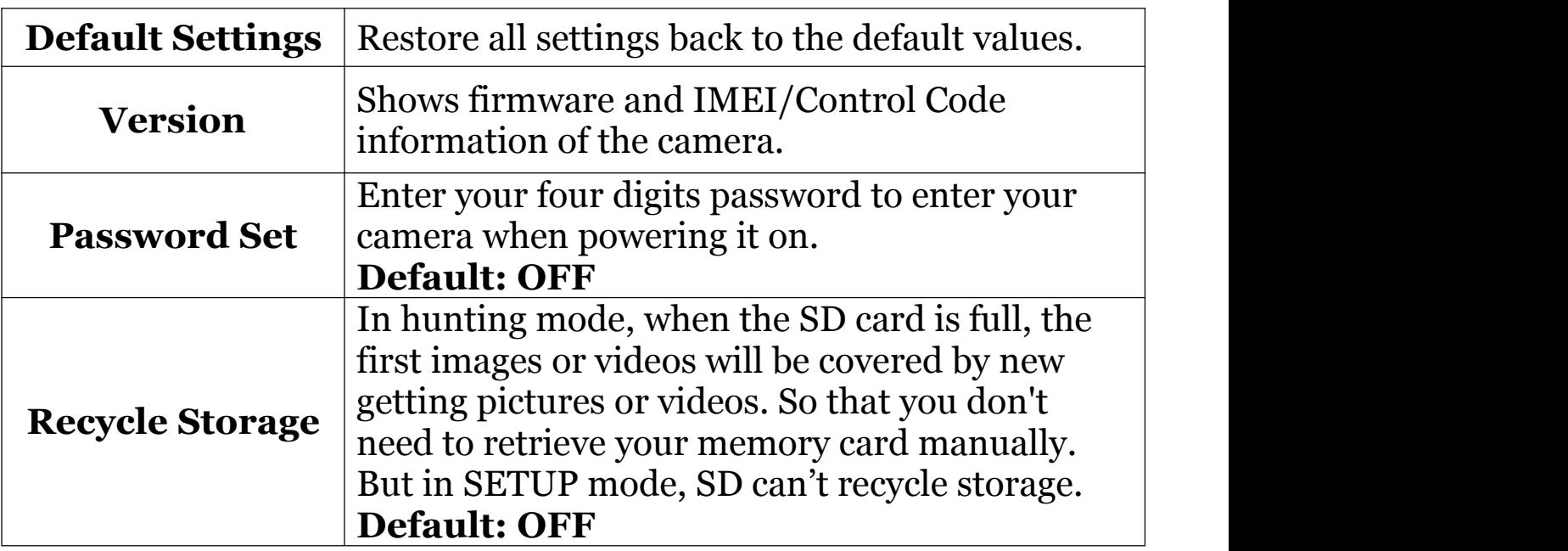

### <span id="page-29-0"></span>**4. Detection Ranges – PIR Detection Zones**

This picture shows Bolymedia's 5 types of detection ranges at various detection angles. This camera has a super long detection range with a 60 degree FOV angle.

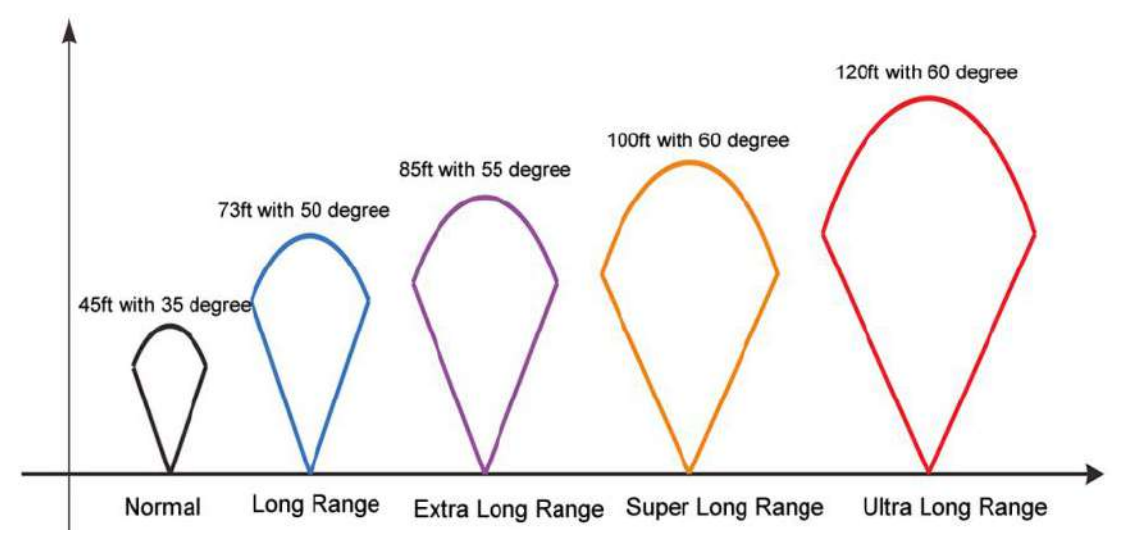

The PIR detection angle  $(\alpha)$  is smaller than the field of view (FOV) angle (β). The advantage of this design is to reduce empty picture rate and capture most, if not all, motions.

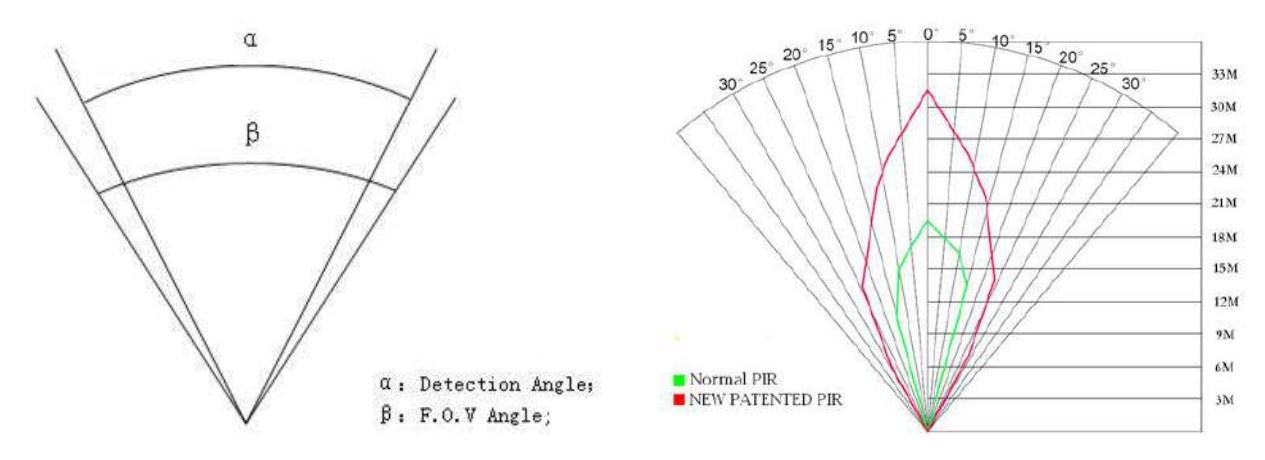

This camera has a new, patented design of the PIR. The new patented PIR's detection range can reach to 100ft (in good environments). The previous picture shows the compared detection zone between normal PIR and the new patented PIR.

# <span id="page-30-0"></span>**5. Technical Specifications**

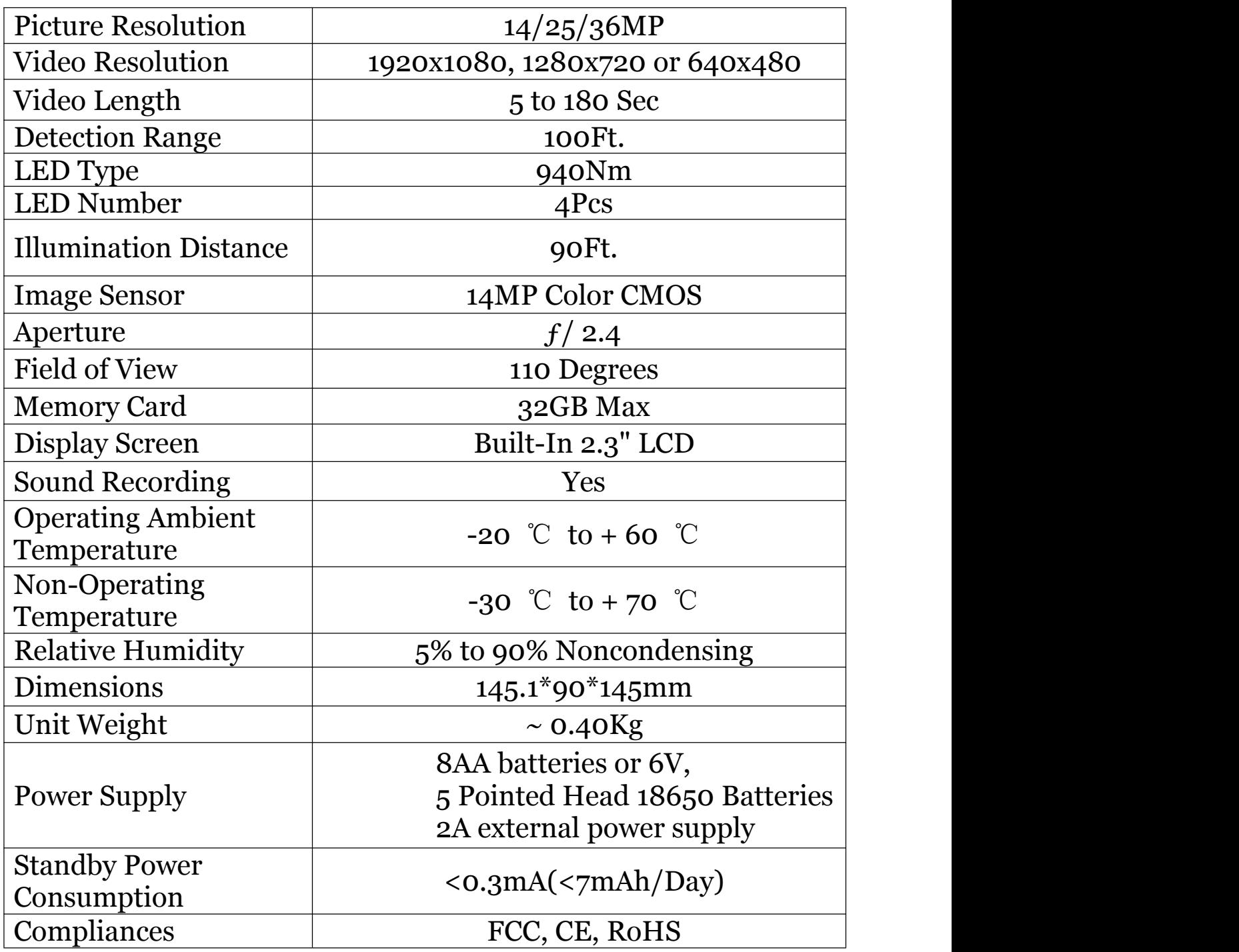

*Boly Inc is constantly involved in development, engineering, and production – Accordingly, we reserve the right to modify, at any time, any product, product specification and data without notice to improve reliability, function, design or otherwise. The information contained herein is based on tests and data that Boly Inc. believes to bereliable, but the accuracy or completeness is not guaranteed. No warranty of* any kind is made with respect to any of the above representations. No reproduction, copy or use thereof *may be made without the express written consent of Boly Inc.and Boly Holding Co. Ltd*

# <span id="page-31-0"></span>**Appendix : Parts List**

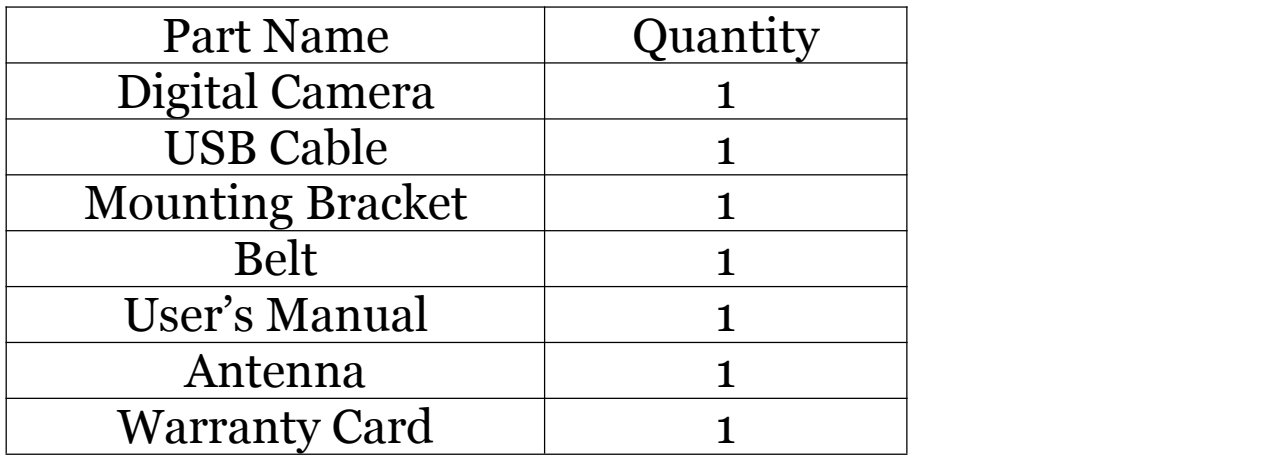

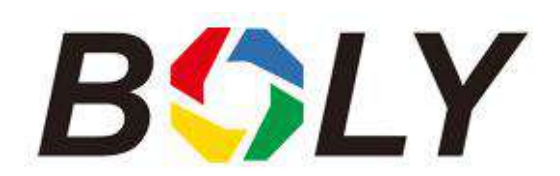

#### Version 1.1

*http://www.bolymedia.com/index/Support*